# Reiseregninger – opplæring av ansatte

#### Pålogging

Når du opprettes som bruker av Visma.net Expense vil du motta en e-post og du må aktivere kontoen. Når kontoen aktiveres setter du også ditt selvvalgte passord. Etter aktivering er Visma net Expense tilgjengelig på https://signin.visma.net

# **INE OPPLYSNINGER**<br>Ved å klikke på ditt brukernavn oppe i høyre hjørne åpnes et vindu hvor du

har valg for Logg av og Mine opplysninger. Under Mine opplysninger kan du bl.a. endre språk og passordet i Visma.net.

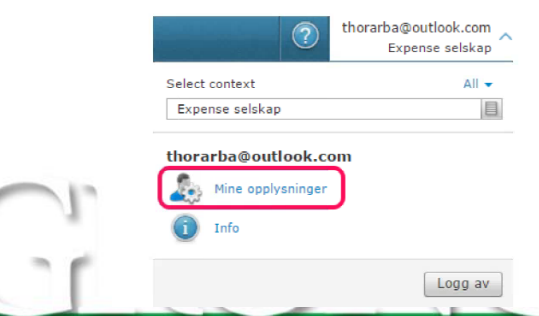

ET AKTIVT OG ROBUST REGIONSENTER MED LIVSKVALITET OG MANGFOLD

#### **Bruken av Visma.net Expense**

Når brukeren er pålogget Visma.net Expense har de tre valg for føring av reiseregninger og utlegg.

- $\mathbf{1}$ . Føring av en komplett reise (som også evt. inkluderer kjørebok og utlegg)
- Føring av kjørebok (kan også inkludere utlegg)  $2.$
- $\overline{3}$ . Kun føring av utleggsrefusjon

For å opprette en ny reiseregning klikker brukeren på den type reiseregning/utlegg han/hun ønsker å opprette:

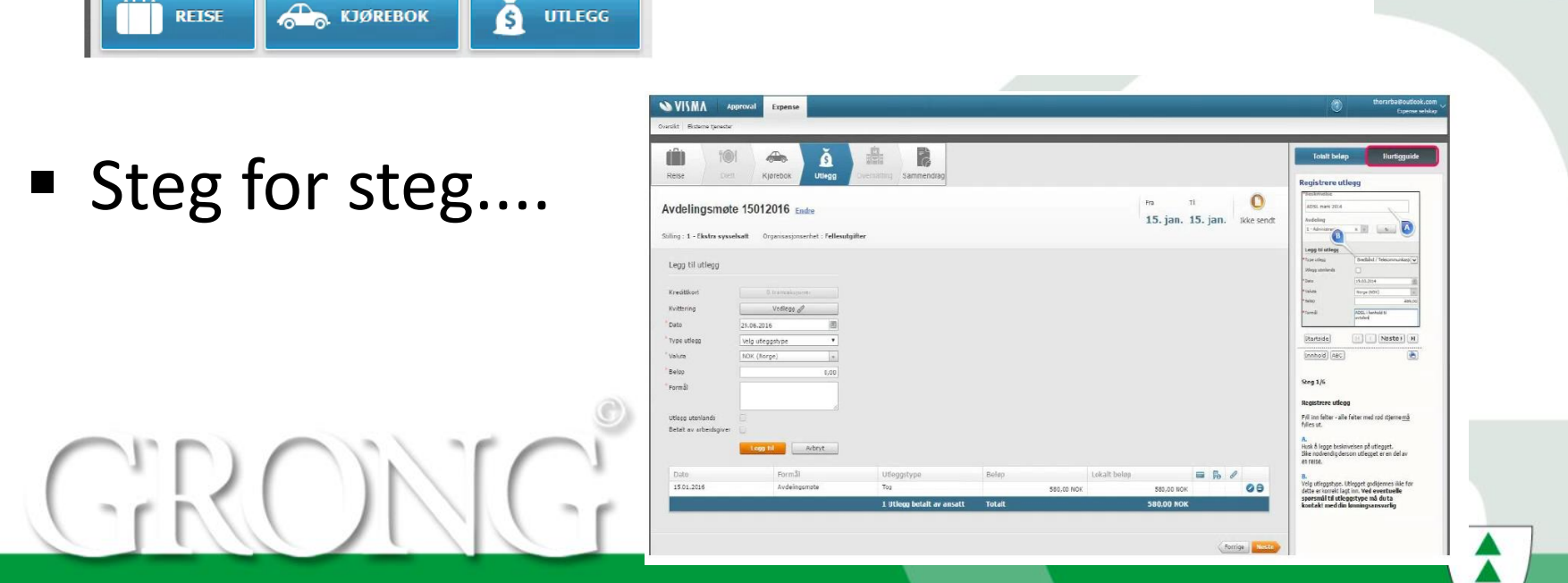

ET AKTIVT OG ROBUST REGIONSENTER MED LIVSKVALITET OG MANGFOLD

### Reiseregninger sendes til nærmeste overordnet for godkjenning

### ■ Oversikt over reiseregninger

På «forsiden» i Visma net Expense vil du se dine reiseregninger samt status på disse. Det er også ikoner som viser hvor mange reisetransaksjoner, kjøretransaksjoner og utleggstransaksjoner reiseregningen består av. Det er også et «pdf-ikon» du kan trykke på for å se hele reiseregningen med evt. vedlegg. Her kan du også evt. skrive ut reiseregningen dersom det er ønskelig.

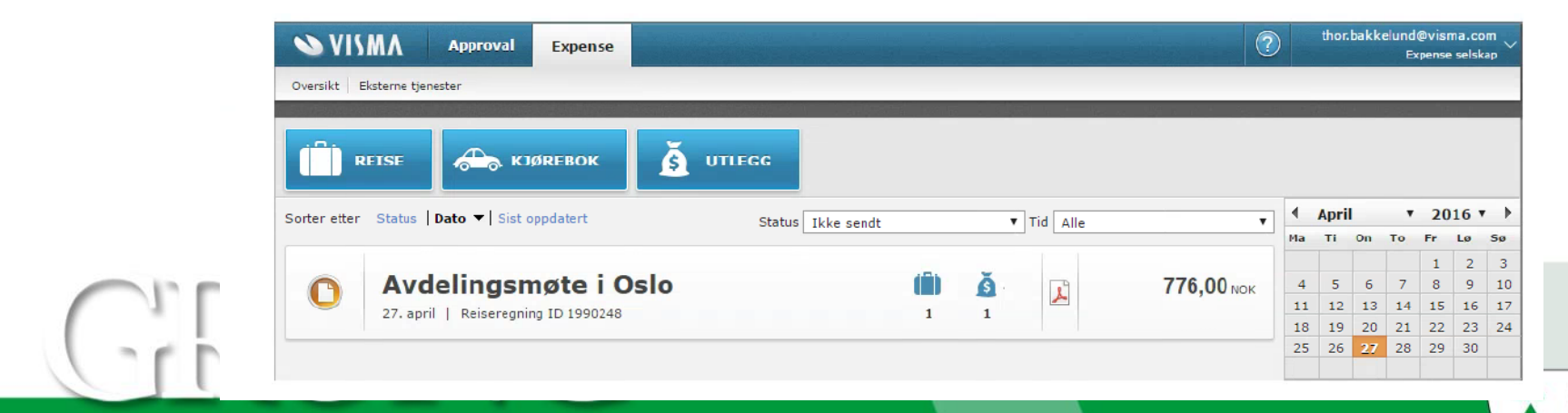

ET AKTIVT OG ROBUST REGIONSENTER MED LIVSKVALITET OG MANGFOLD